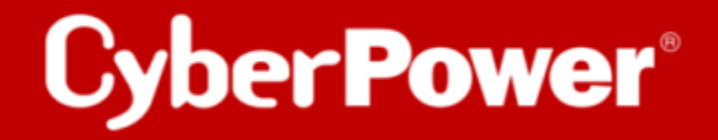

**PowerPanel®Cloud**

## **Quick Guide**

## **Upgrade der Firmware der Cloud Card RWCCARD100**

## **RWCCARD100 Upgrade der Firmware.**

1. Setzen Sie die RWCCARD100 in den Erweiterungssteckplatz ein.

Vergewissern Sie sich, dass sich die RWCCARD100 im AP-Modus befindet (die LED-Statusanzeige blinkt blau).

Wenn die LED nicht blau blinkt, halten Sie bitte die Reset-Taste gedrückt, bis die LED **blau** blinkt.

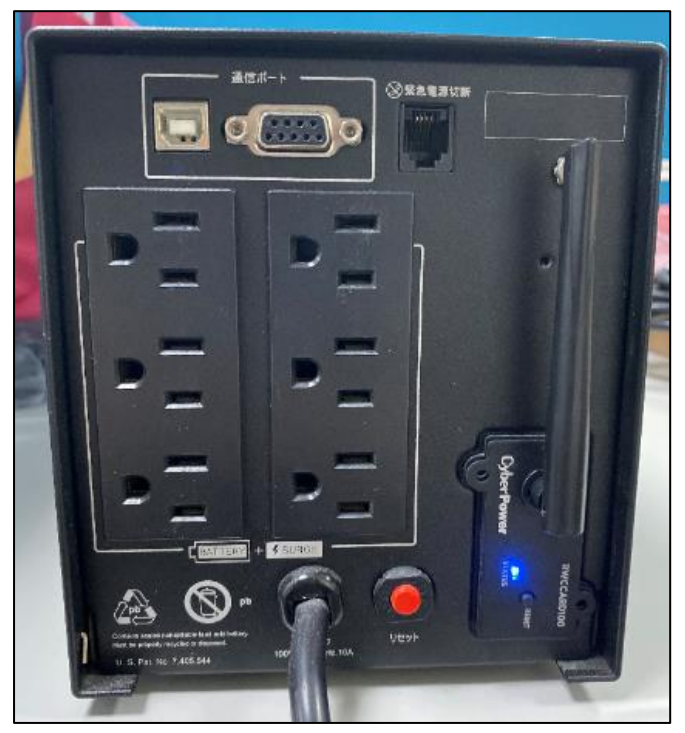

2. Vergewissern Sie sich, dass das Wi-Fi des Computers eingeschaltet ist, und wählen Sie das Netzwerk wie im folgenden Beispiel aus, um eine Verbindung mit der WLAN-Karte herzustellen. **Cyber\_XXXXXX** 

**Standard-Passwort: cyberpower**

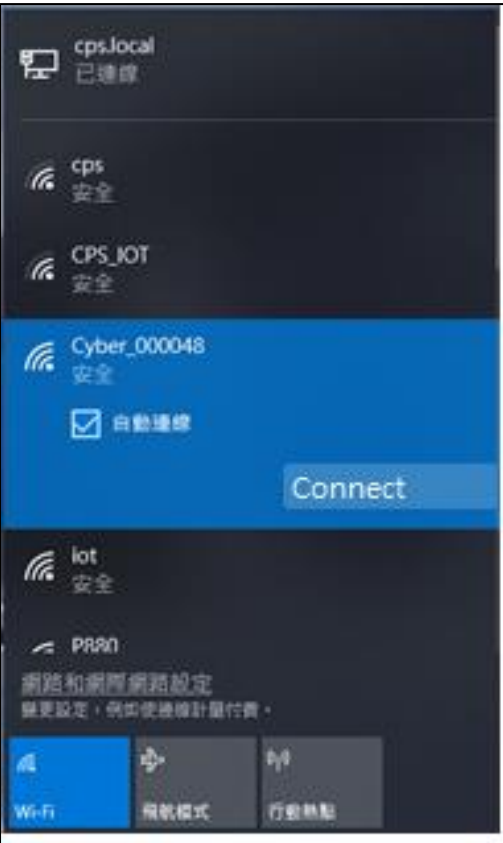

3. Öffnen Sie einen Webbrowser, geben Sie **"http://192.168.4.1/update"** ein und drücken Sie die Eingabetaste.

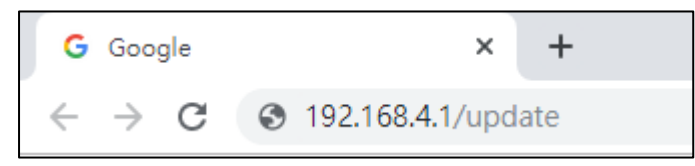

4. Drücken Sie **"Ja"**, um in den Aktualisierungsmodus zu wechseln.

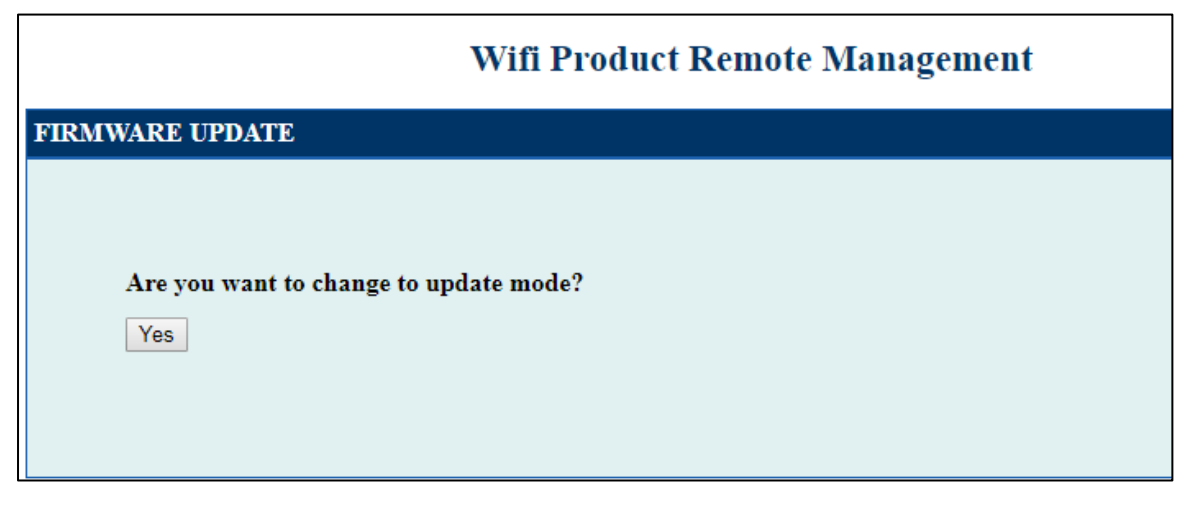

5. Wählen Sie die Datei **"cpsrwcafw\_XXX.bin"** und drücken Sie **"Update starten".** (XXX hängt von Ihrer Firmware-Version ab)

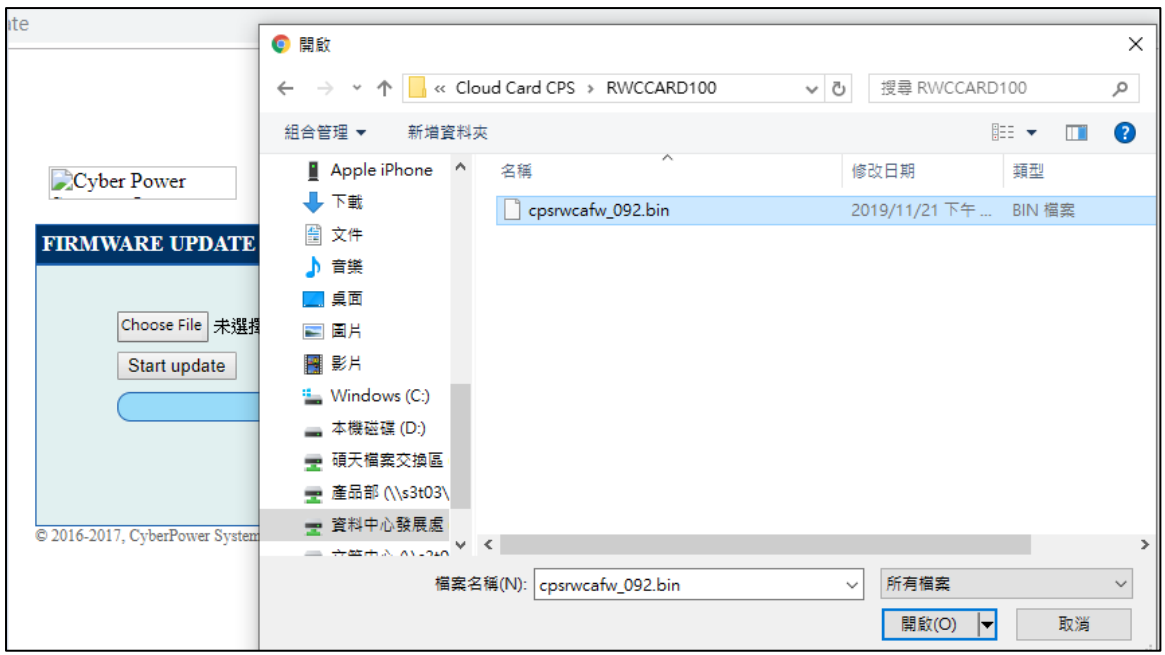

6. Nach der Übertragung wird die RWCCARD100 neu gestartet und die LCD-Anzeige blinkt **blau**.

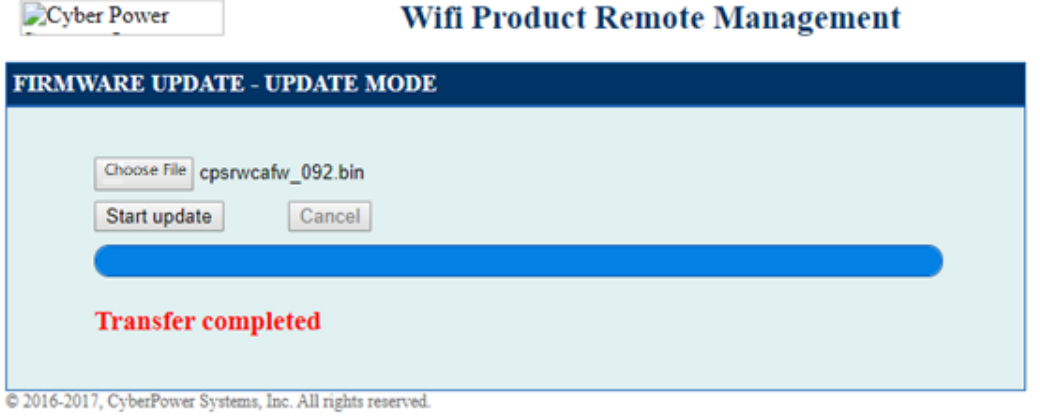

- 7. Bitte wiederholen Sie Schritt 2 und verbinden Sie sich mit Cyber\_XXXXXX
- 8. Öffnen Sie einen Webbrowser, geben Sie "http://192.168.4.1/about" ein und drücken Sie die Eingabetaste.

Wenn das Firmware-Upgrade durchgeführt wurde, sehen Sie den Satz "rFv": "X.X.X"

(X.X.X hängt von Ihrer Firmware-Version ab)

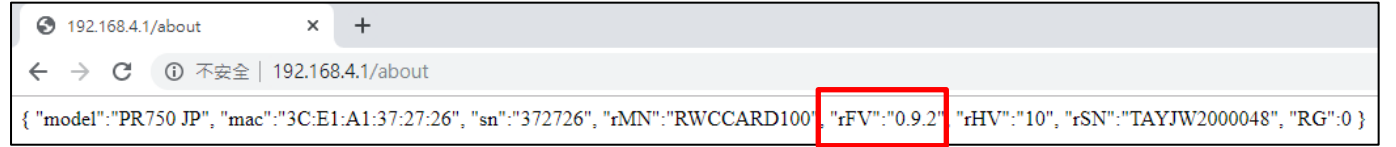

9. Geben Sie "http://192.168.4.1/factory" ein und drücken Sie die Eingabetaste.

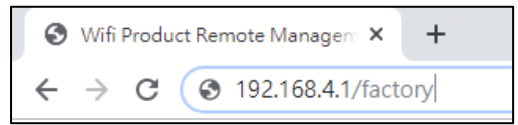

10. Wenn der MQTT-Server iottest.cyberpower.com anzeigt, drücken Sie auf "**Ändern"**, um Ihre Testversionskarte in eine offizielle Versionskarte zu ändern.

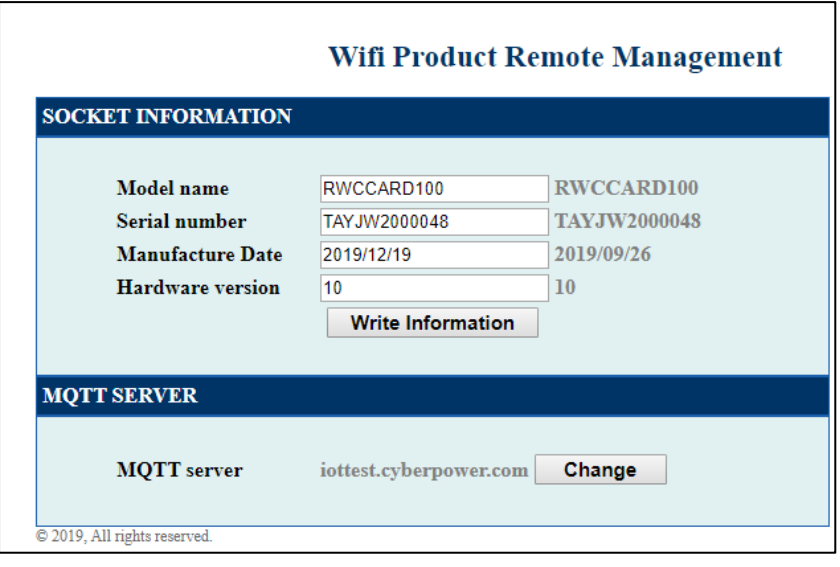

11. Wenn die Änderung abgeschlossen ist, wird die RWCCARD100 neu gestartet. Bitte wiederholen Sie Schritt 2 und stellen Sie eine Verbindung zu Cyber\_XXXXXX her, um sicherzustellen, dass der MOTT-Server iot.cyberpower.com anzeigt.

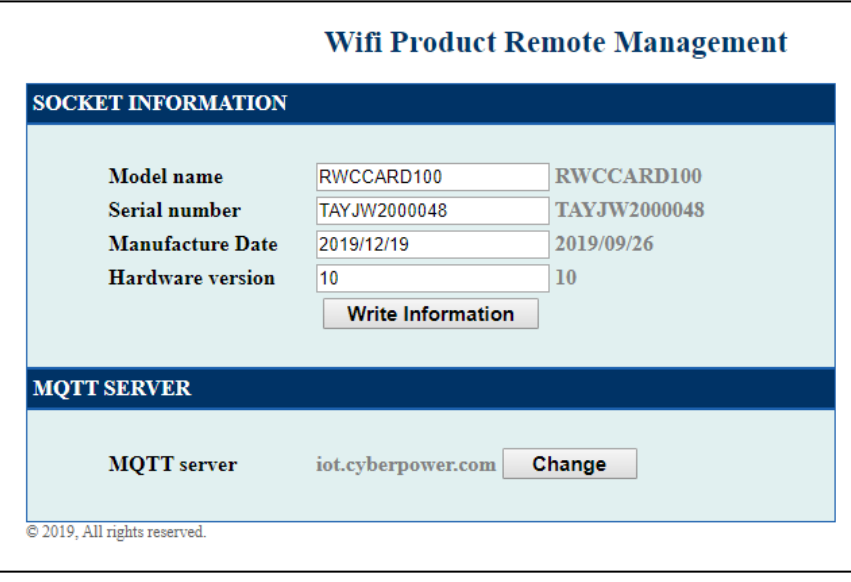

12. Nachdem Sie alle oben genannten Schritte durchgeführt haben, folgen Sie den Anweisungen der RWCCARD100 QSG, um Ihre USV zu überwachen!